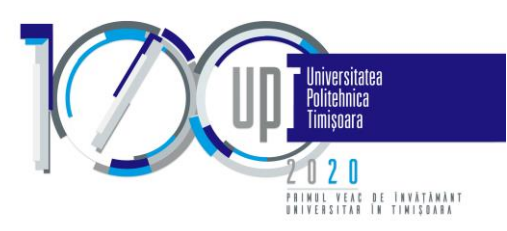

### **Ghid utilizare aplicație dedicată contractelor de studii**

# **(modul pentru studenți)**

Prezentul ghid este dedicat studenților și are ca scop prezentarea modului de utilizare a aplicației de contractare a disciplinelor cuprinse în planul de învățământ.

În funcție de numărul de discipline restante și forma de finanțare (fără taxă/ cu taxă), un student se poate regăsi într-unul din următoarele scenarii:

- Scenariu 1: este integralist (nu are discipline de recontractat) fără taxă;
- Scenariu 2: nu este integralist și contractează toate disciplinele restante, sau este înmatriculat cu taxă;
- Scenariu 3: nu este integralist și contractează doar o parte din disciplinele restante.

În funcție de facultate, pentru fiecare student, a fost încărcată în aplicație una din următoarele informații:

- Lista cu *disciplinele oferite spre contractare* (situație în care aplicația oferă un buton "*Validează*", pentru aprobarea ofertei), sau
- Lista cu *discipline contractate* (situație în care nu există un buton de validare).

Pașii efectuați în fiecare scenariu de către student, respectiv secretariat, împreună cu termenele limită la care se pot efectua acești pași, sunt sintetizați în figura de mai jos:

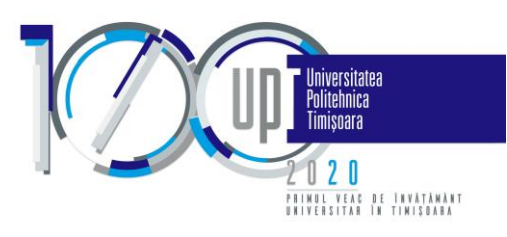

# **Ghid contractare**

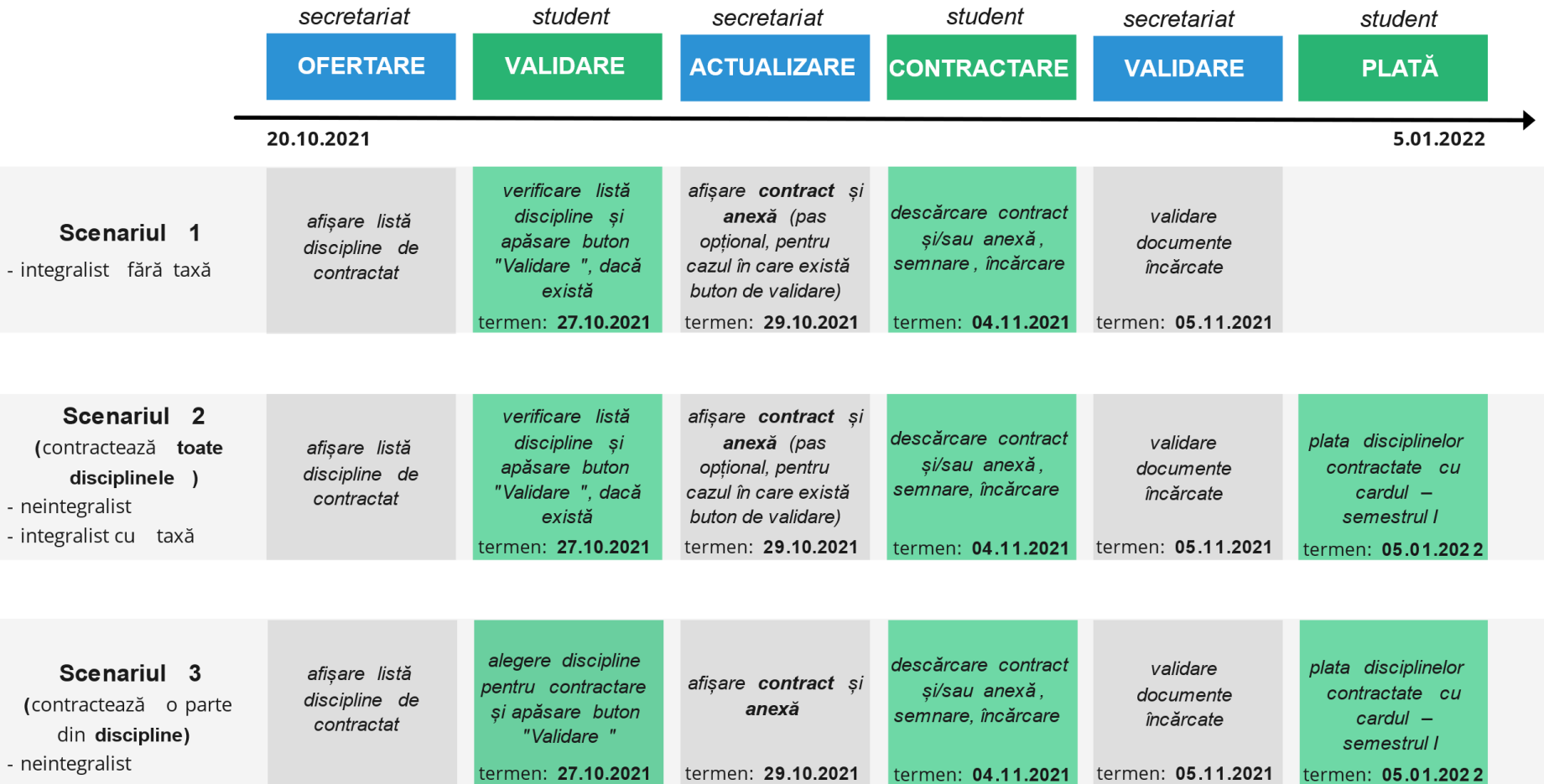

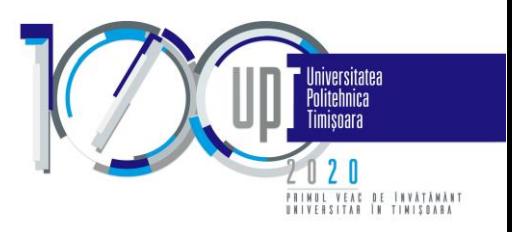

În cele ce urmează, se va detalia, atât prin text cât și vizual, modul de lucru cu aplicația.

## PAS 1. Autentificare pe platformă

Se accesează din browser (recomandat Google Chrome) următorul link: https:/[/student.upt.ro.](file:///C:/Users/Alina_D/Desktop/student.upt.ro)

Autentificare - http://student.upt.ro  $\odot$ 

apoi se introduce emailul de @student.upt.ro și parola.

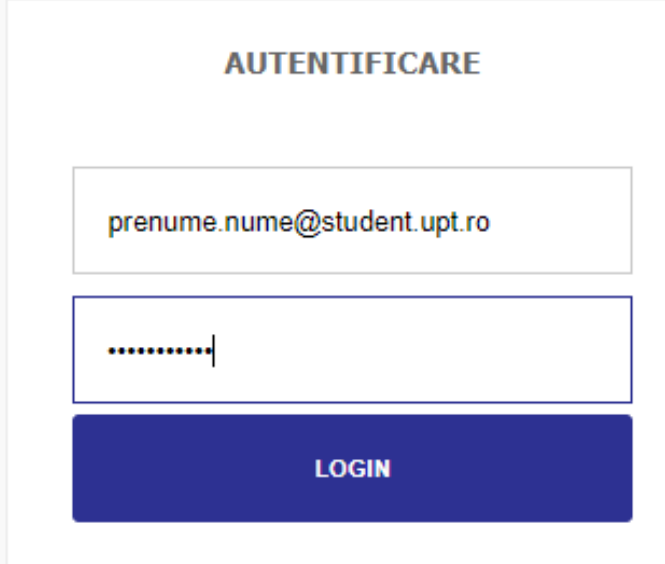

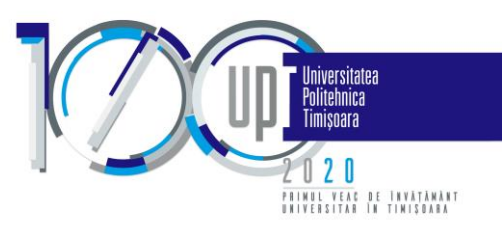

### PAS 2A. Discipline oferite spre contractare (poate lipsi)

În urma autentificării, pagina afișată va fi cea corespunzătoare primului Tab "Discipline oferite spre contractare". Aici se găsesc, listate în formă tabelară, disciplinele oferite către contractare și informațiile necesare legate de fiecare disciplină în parte.

Termen efectuare pas 2A: 27 octombrie 2021.

Dacă studentul se regăsește în scenariul 1 sau 2, atunci acesta verifică disciplinele și apasă butonul "Validează", pentru a continua către următorul pas de generare a anexei și contractului de studii.

Discipline oferite spre contractare Plăți - taxe scolare **Documente**  $\equiv$ 

Denumire disciplină  $#$ Formă evaluare Credite An studiu **Semestru** An de calcul Notă prez 1 Notă prez 2 Notă prez 3 Notă parcurs Sumă achitat Cod departament 图 1 Educatie fizică 2  $\mathbf d$  $\overline{2}$  $\overline{1}$  $\overline{2}$ 2020  $\theta$  $\mathbb O$  $\theta$  $\Omega$ 120 41  $\boxtimes$  $\overline{2}$ Fundamente de inginerie electrică 3  $\overline{2}$  $\mathbf{3}$  $\overline{0}$  $\mathbf{0}$  $\overline{0}$  $\overline{0}$  $\overline{0}$  $\mathsf{e}$ 2021 40  $\overline{2}$  $\circ$  $\circ$  $\overline{0}$  $\Box$ 17 Educație fizică 4  $\mathbf d$  $\overline{4}$ 2021  $\overline{0}$  $\overline{0}$ 41  $\overline{1}$  $\overline{\omega}$ 18 Practică<sub>2</sub>  $\mathsf{c}$  $\overline{2}$  $\overline{2}$  $\overline{4}$ 2021  $\overline{0}$  $\mathbf{0}$  $\mathbf{0}$  $\overline{0}$  $\overline{0}$ 32 Număr total de credite selectate: 62 Suma semestrul 1: 0 lei Suma semestrul 2: 120 lei Suma an: 120 lei Credite semestrul 1: 30 Credite semestrul 2: 32 Credite an: 62 Validează

Lista disciplinelor ofertate pentru anul universitar 2021-2022

 $\sim$ 

Dacă studentul se regăsește în scenariul 3, în lista de discipline vor exista discipline obligatorii (care nu pot fi debifate) și discipline care pot fi debifate, dacă este cazul.

În partea de jos a tabelului sunt sumarizate informații în funcție de disciplinele selectate în tabel. Aceste informații sunt legate de numărul de credite ce urmează a fi contractate și eventual de sumele necesare a fi achitate.

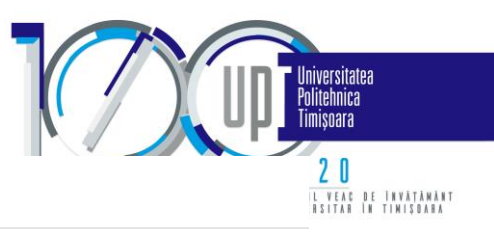

Discipline oferite spre contractare

**Documente** Plăti - taxe scolare

#### Lista disciplinelor ofertate pentru anul universitar 2021-2022

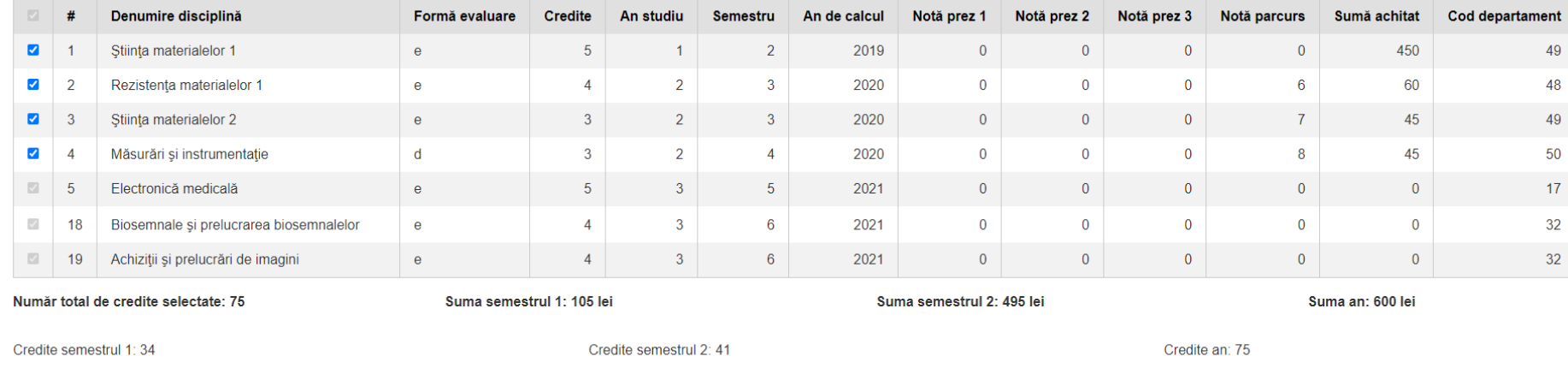

Validează

Pornind de la exemplul de mai sus, studentul respectiv poate debifa primele 4 discipline. Să presupunem că debifează disciplinele 2 și 4. Se poate observa în exemplul de mai jos că numărul de credite și respectiv sumele de plată se recalculează automat și pot fi consultate în partea de jos a tabelului.

Pentru a accepta oferta în forma aleasă, studentul trebuie să apese butonul "Validează", iar opțiunile sale vor ajunge la secretariatul facultății și vor fi procesate pentru următorul pas de generare a anexelor și contractelor de studii. Termen verificare anexă de către secretariatul facultății, contactarea studenților pentru clarificări, aprobarea noului format de anexă: 29 octombrie 2021.

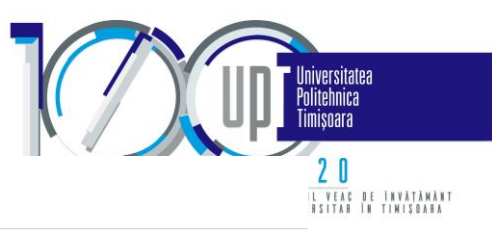

Discipline oferite spre contractare

#### Lista disciplinelor ofertate pentru anul universitar 2021-2022

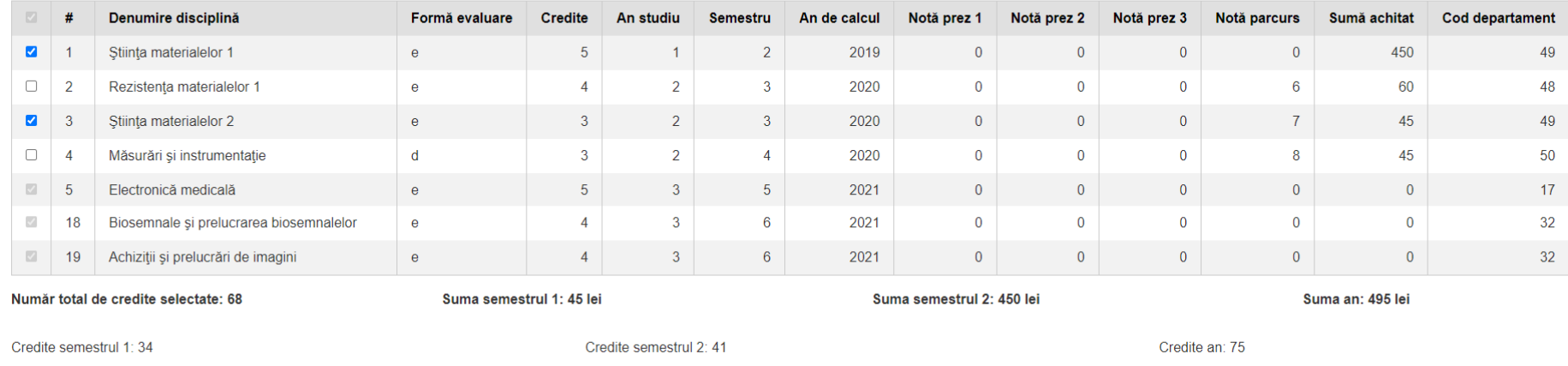

Validează

### PAS 2B. Discipline contractate

Lista disciplinelor de contractat este disponibilă, de la început, doar pentru un student care se regăsește în scenariul 1 sau 2 și care nu are buton de validare. Ea apare ulterior și pentru ceilalți studenți, după validarea listei disciplinelor de către aceștia și actualizarea informației de către secretariat. Această pagină este una informativă, studentul putând doar vizualiza lista disciplinelor.

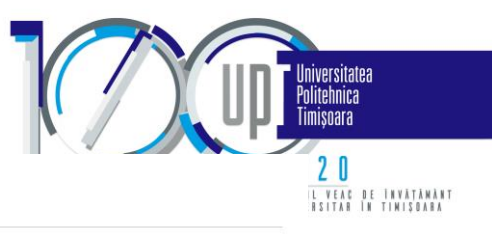

Discipline contractate **Documente** Plăti - taxe scolare

#### Lista disciplinelor de contractat pentru anul universitar 2021-2022

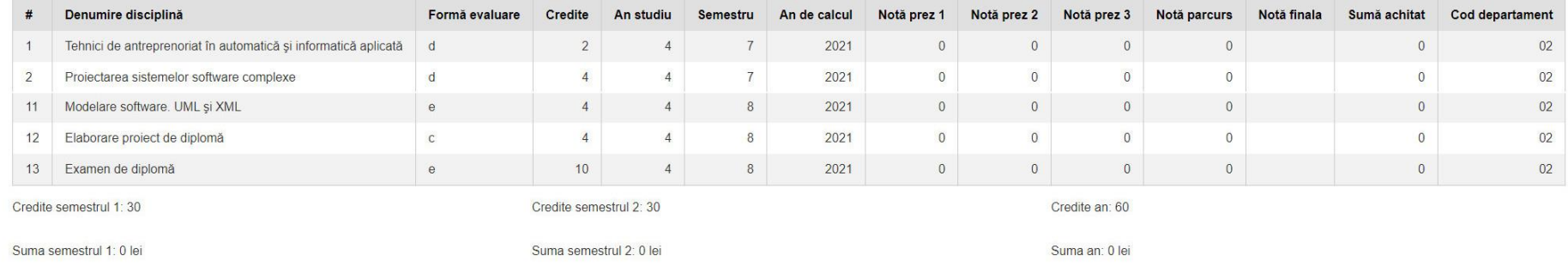

Disciplinele de mai sus vor constitui anexa la contractul de studii, care va fi disponibilă în tab-ul Documente.

#### PAS 3. Documentele de contractare

Tab-ul "Documente" va conține informații astfel:

- Pentru studenții cărora lista disciplinelor de contractat este disponibilă, de la început (nu au butonul "Validează") din data de 20 octombrie 2021;
- Pentru studenții cărora le apare lista disciplinelor oferite spre contractare (au butonul "Validează") din data de 30 octombrie 2021.

În cadrul acestui pas, documentele aferente contractării se vor descărca, semna olograf și ulterior, vor fi încărcate. Documentele încărcate trebuie să fie documente color, în format pdf sau format de fișier grafic (jpeg sau png). În cazul în care un document (contract sau anexă) este împărțit în mai multe fișiere, acestea vor fi arhivate și încărcate în format zip. Dimensiunea unui document nu poate depăși 5 MB.

Termen încărcare documente semnate: 04 noiembrie 2021.

Pentru a evita neafișarea unor câmpuri, sau caractere, vă recomandăm să utilizați aplicația Adobe Acrobat Reader pentru vizualizarea fișierelor în format pdf.

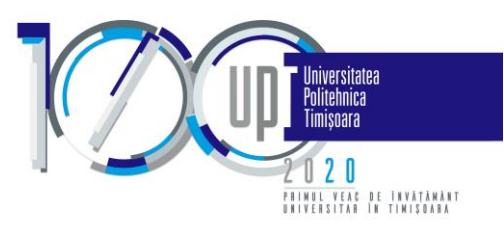

**Discipline contractate Documente** Plăți **COLL**  $\sim$ 

#### **Documente**

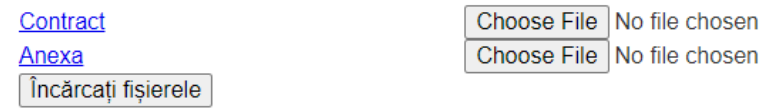

#### PAS 4. Plata taxelor

Tab-ul "Plăți - taxe scolare" va conține informații doar după încărcarea documentelor semnate olograf la pasul 3 și validarea acestora de către secretariate. Aici se vor putea plăti, cu cardul, taxele de studii specificate în anexa semnată la pasul anterior.

Termen de plată taxe semestrul I fără penalizare: 05 ianuarie 2022.

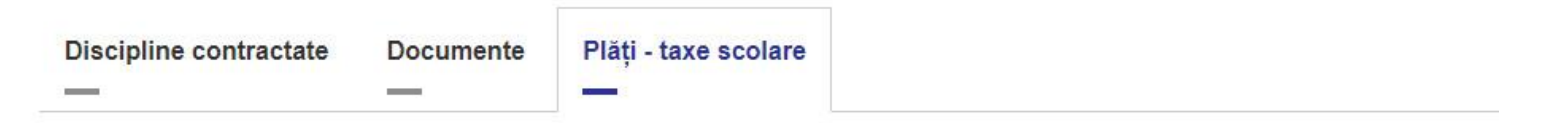

# Plati

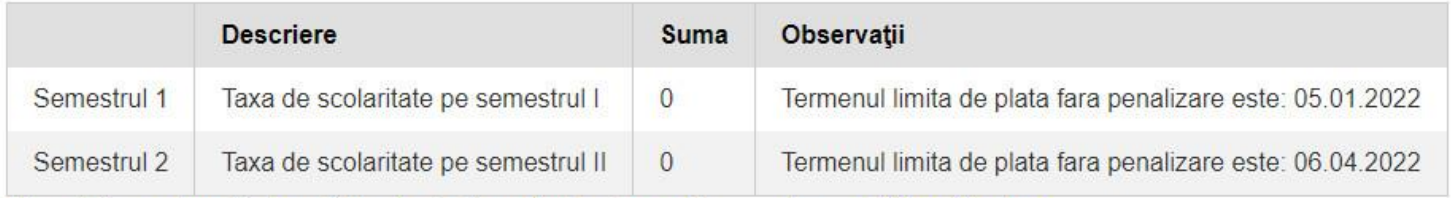

Obs.: Orice reclamatie legată de situația financiară se transmite pe adresa plati-taxe@upt.ro.